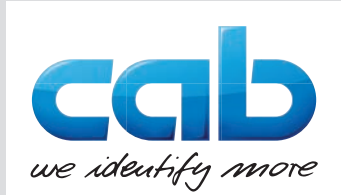

# **Serviceanleitung**

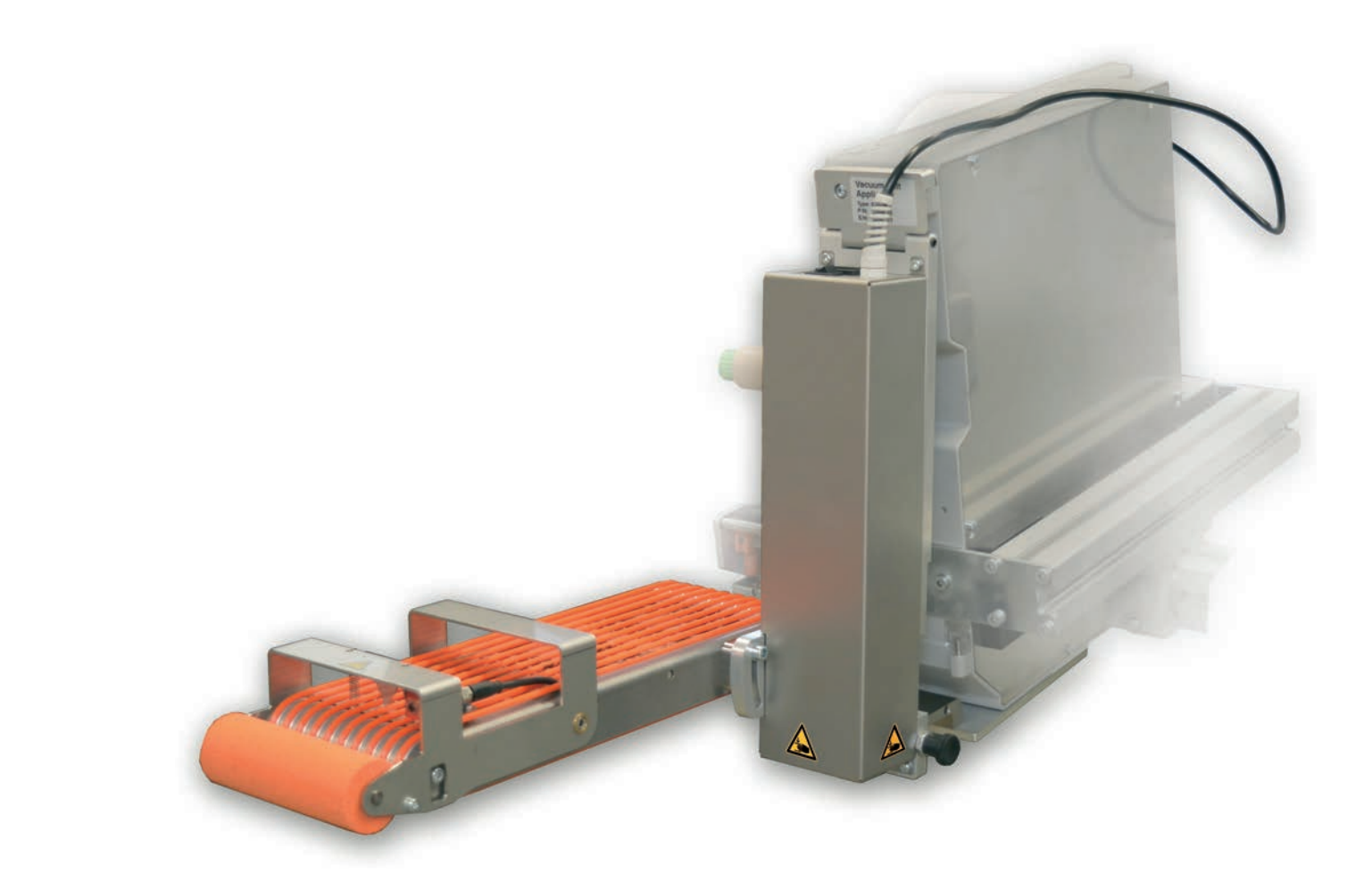

Saugband-Applikator

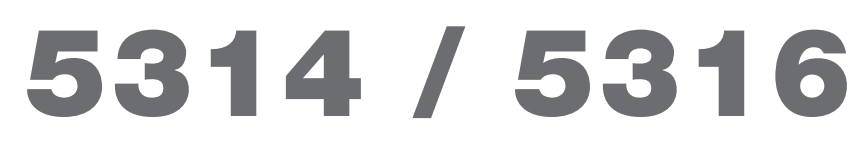

**Made in Germany**

# **2 2 Serviceanleitung für folgende Produkte**

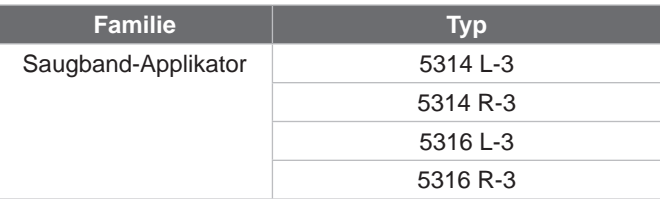

#### **Ausgabe:** 09/2022- Art.-Nr. 9009637

#### **Urheberrecht**

Diese Dokumentation sowie Übersetzungen hiervon sind Eigentum der cab Produkttechnik GmbH & Co KG. Das Reproduzieren, Verarbeiten, Vervielfältigen oder Verbreiten im Ganzen oder in Teilen zu anderen Zwecken als der Verfolgung der ursprünglichen bestimmungsgemäßen Verwendung erfordert die vorherige schriftliche Genehmigung der cab.

#### **Warenzeichen**

Windows ist ein eingetragenes Warenzeichen der Microsoft Corporation.

#### **Redaktion**

Bei Fragen oder Anregungen bitte an cab Produkttechnik GmbH & Co KG Adresse Deutschland wenden.

#### **Aktualität**

Durch die ständige Weiterentwicklung der Geräte können Abweichungen zwischen der Dokumentation und dem Gerät auftreten. Die aktuelle Ausgabe ist zu finden unter www.cab.de.

#### **Geschäftsbedingungen**

Lieferungen und Leistungen erfolgen zu den Allgemeinen Verkaufsbedingungen der cab.

Deutschland **cab Produkttechnik GmbH & Co KG** Karlsruhe Tel. +49 721 6626 0 *[www.cab.de](http://www.cab.de)*

Frankreich **cab Technologies S.à.r.l.** Niedermodern Tel. +33 388 722501 *[www.cab.de/fr](http://www.cab.de/fr)*

USA **cab Technology, Inc.** Chelmsford, MA Tel. +1 978 250 8321 *[www.cab.de/us](http://www.cab.de/us)*

Mexiko **cab Technology, Inc.** Juárez Tel. +52 656 682 4301 *[www.cab.de/es](http://www.cab.de/es)*

Taiwan **cab Technology Co., Ltd.** Taipeh Tel. +886 (02) 8227 3966 *[www.cab.de/tw](http://www.cab.de/tw)*

China **cab (Shanghai) Trading Co., Ltd.** Shanghai Tel. +86 (021) 6236 3161 *[www.cab.de/cn](http://www.cab.de/cn)*

Singapur **cab Singapore Pte. Ltd.** Singapur Tel. +65 6931 9099 *[www.cab.de/e](http://www.cab.de/en)n*

Südafrika **cab Technology (Pty) Ltd.** Randburg Tel. +27 11 886 3580 *[www.cab.de/za](http://www.cab.de/za)*

# **Inhaltsverzeichnis**

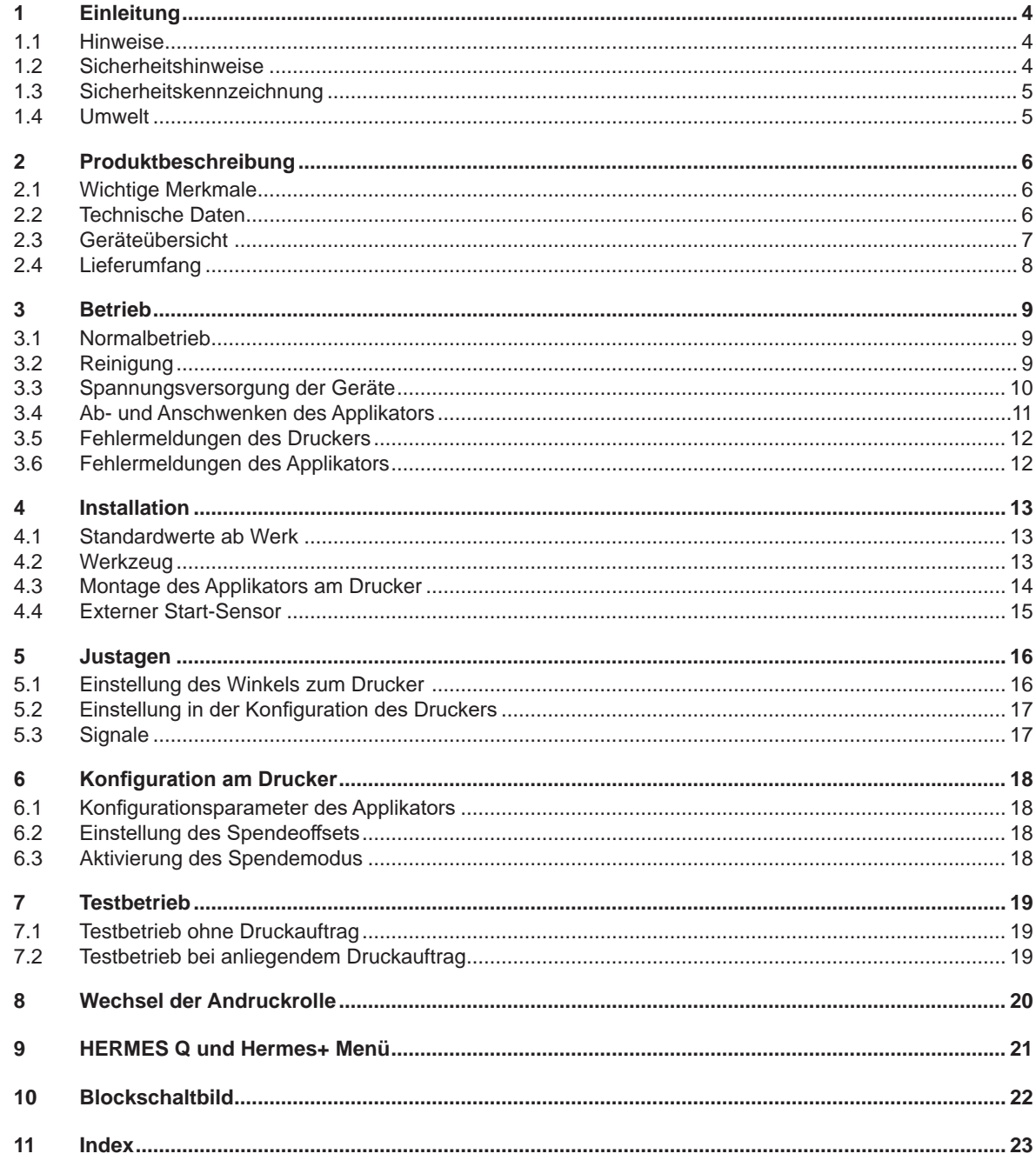

## <span id="page-3-0"></span>**4 1 Einleitung 4**

# **1.1 Hinweise**

<span id="page-3-1"></span>Wichtige Informationen und Hinweise sind in dieser Dokumentation folgendermaßen gekennzeichnet:

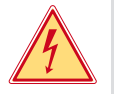

### **Gefahr!**

**Macht auf eine außerordentliche große, unmittelbar bevorstehende Gefahr für Gesundheit oder Leben durch gefährliche elektrische Spannung aufmerksam.**

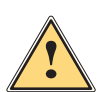

#### **Gefahr!**

**Macht auf eine Gefährdung mit hohem Risikograd aufmerksam, die, wenn sie nicht vermieden wird, den Tod oder eine schwere Verletzung zur Folge hat.**

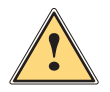

**| Warnung!**<br>| Macht auf eine Gefährdung mit mittlerem Risikograd aufmerksam, die, wenn sie nicht vermieden wird, den<br>| Tod oder eine schwere Verletzung zur Folge baben kann **Tod oder eine schwere Verletzung zur Folge haben kann.**

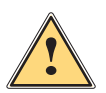

#### **Vorsicht!**

**! Achtung!**

**Macht auf eine Gefährdung mit niedrigem Risikograd aufmerksam, die, wenn sie nicht vermieden wird, eine geringfügige oder mäßige Verletzung zur Folge haben kann.**

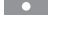

#### **i Hinweis!**

**Ratschläge zur Erleichterung des Arbeitsablaufs oder Hinweis auf wichtige Arbeitsschritte.**

**Macht auf mögliche Sachbeschädigung oder einen Qualitätsverlust aufmerksam.**

Umwelt!

Tipps zum Umweltschutz.

- **Handlungsanweisung**
- Verweis auf Kapitel, Position, Bildnummer oder Dokument.
- \* Option (Zubehör, Peripherie, Sonderausstattung).
- *Zeit* Darstellung im Display.

## **1.2 Sicherheitshinweise**

**! Achtung! Erstmalige Inbetriebnahme, Justagen sowie der Austausch von Komponenten dürfen nur von qualifizierten Fachpersonal (Service) vorgenommen werden.** 

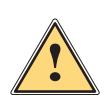

#### **Warnung!**

**Dies ist eine Einrichtung der Klasse A. Die Einrichtung kann im Wohnbereich Funkstörungen verursachen. In diesem Fall kann vom Betreiber verlangt werden, angemessene Maßnahmen durchzuführen.**

- Das Gerät ist für Stromnetze mit Wechselspannung von 100 V bis 240 V ausgelegt. Es ist nur an Steckdosen mit Schutzleiterkontakt anzuschließen.
- Das Gerät nur mit Geräten verbinden, die eine Schutzkleinspannung führen.
- Vor dem Herstellen oder Lösen von Anschlüssen alle betroffenen Geräte (Computer, Drucker, Zubehör) ausschalten.
- Das Gerät darf nur in einer trockenen Umgebung betrieben und keiner Nässe (Spritzwasser, Nebel, etc.) ausgesetzt werden.
- Gerät nicht in explosionsgefährdeter Atmosphäre betreiben.
- Gerät nicht in der Nähe von Hochspannungsleitungen betreiben.
- Wird das Gerät bei geöffnetem Deckel betrieben, darauf achten, dass Kleidung, Haare, Schmuckstücke oder Ähnliches von Personen nicht mit den offenliegenden, rotierenden Teilen in Berührung kommen.
- Das Gerät oder Teile davon können während des Drucks heiß werden. Während des Betriebes nicht berühren und vor Materialwechsel oder Ausbauen abkühlen lassen.
- Quetschgefahr beim Schließen des Deckels. Deckel beim Schließen nur von außen anfassen und nicht in den Schwenkbereich des Deckels greifen.

## <span id="page-4-0"></span>**1 [Einleitung](#page-3-1) 5**

- Nur die in dieser Anleitung beschriebenen Handlungen ausführen. Weiterführende Arbeiten dürfen nur von geschultem Personal oder Servicetechnikern durchgeführt werden.
- Unsachgemäße Eingriffe an elektronischen Baugruppen und deren Software können Störungen verursachen.
- Auch andere unsachgemäße Arbeiten oder Veränderungen am Gerät können die Betriebssicherheit gefährden.
- Servicearbeiten immer in einer qualifizierten Werkstatt durchführen lassen, die die notwendigen Fachkenntnisse und Werkzeuge zur Durchführung der erforderlichen Arbeit besitzt.
- An den Geräten sind verschiedene Warnhinweis-Aufkleber angebracht, die auf Gefahren aufmerksam machen. Keine Warnhinweis-Aufkleber entfernen, sonst können Gefahren nicht erkannt werden.
- Der maximale Emissionsschalldruckpegel LpA liegt unter 70 dB(A).

### **1.3 Sicherheitskennzeichnung**

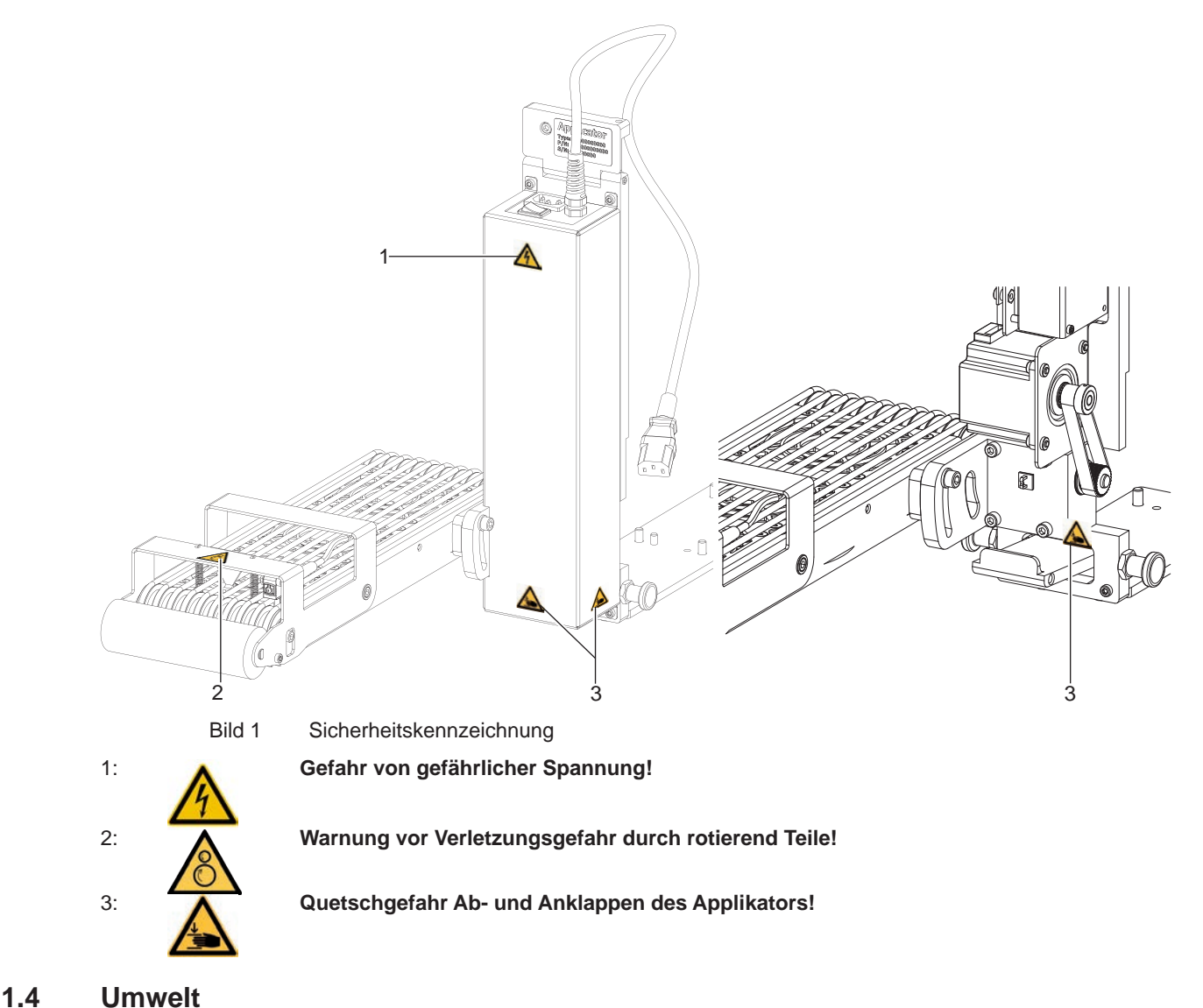

Altgeräte enthalten wertvolle recyclingfähige Materialien, die einer Verwertung zugeführt werden sollen.

Getrennt vom Restmüll über geeignete Sammelstellen entsorgen.

Durch modulare Bauweise des Druckers ist das Zerlegen in seine Bestandteile problemlos möglich.

 $\blacktriangleright$  Teile dem Recycling zuführen.

# <span id="page-5-0"></span>**6 2 Produktbeschreibung 6**

# **2.1 Wichtige Merkmale**

<span id="page-5-1"></span>• Zur Einbindung in einen übergeordneten Prozess kann der Applikator über die I/O-Schnittstelle des Druckers gesteuert werden.

#### **2.2 Technische Daten**

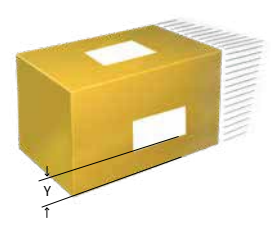

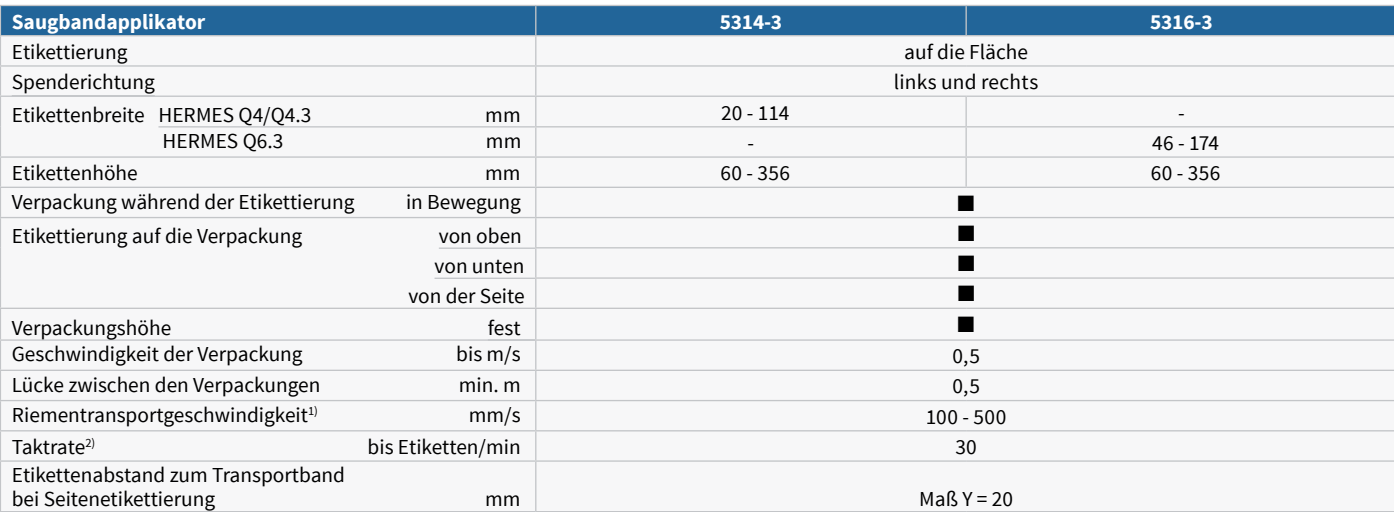

 $^{1)}$ Die Geschwindigkeit der Verpackung muss gleich oder höher als die Riementransportgeschwindigkeit sein. 2) Ermittelt bei 100 mm Etikettenhöhe, Druckgeschwindigkeit 250 mm/s

Tabelle 1 Technische Daten

# <span id="page-6-0"></span>**2 [Produktbeschreibung](#page-5-1)**

# **2.3 Geräteübersicht**

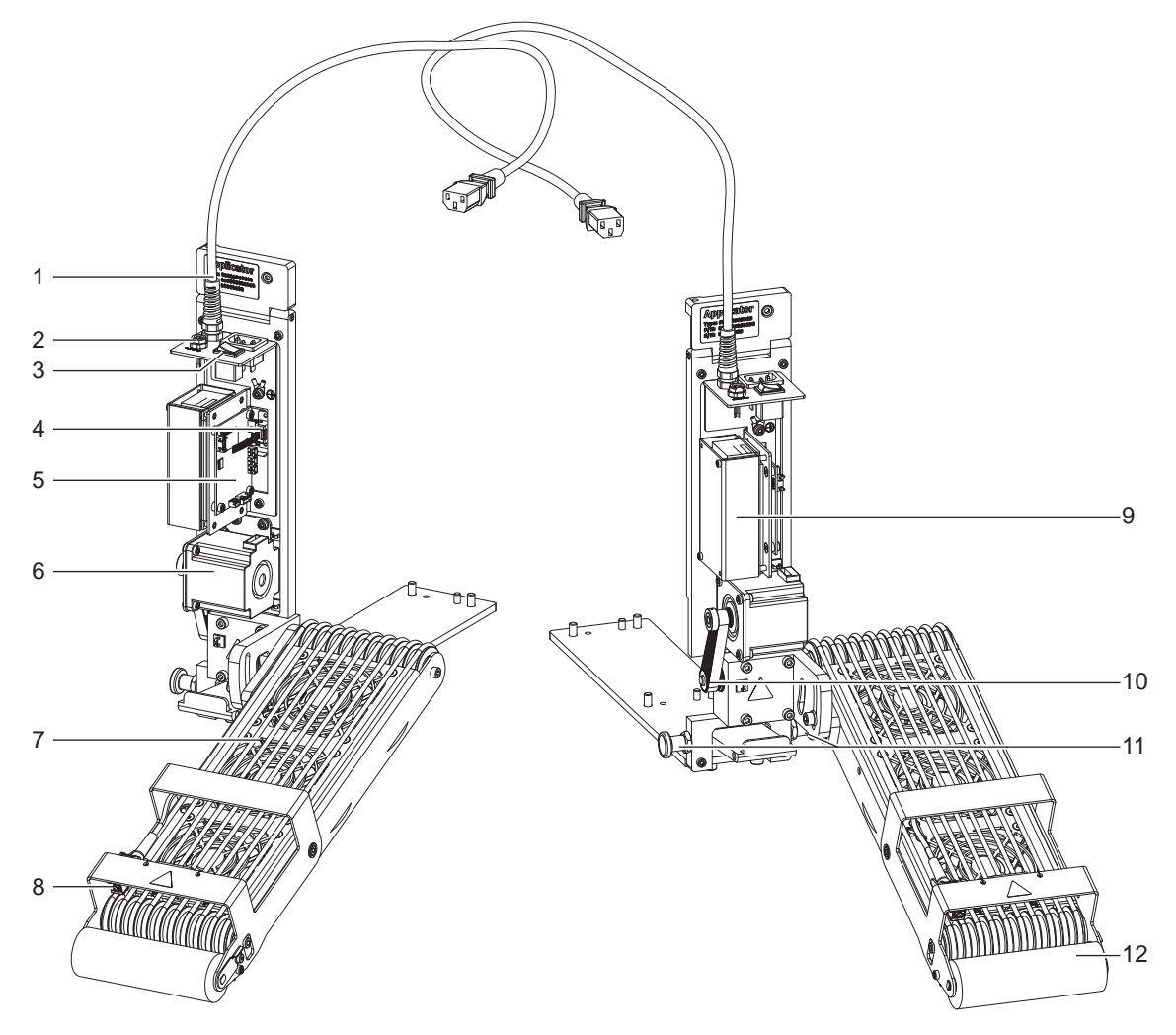

Bild 2 Übersicht

- 1 Versorgungskabel (Strom) zum Drucker
- 2 3-polige Anschlussbuchse für Sensor Start
- 3 Netzschalter Applikator
- 4 SUB-D 9 Stecker Verbindung zum Drucker
- 5 Leiterplatte Applikatorsteuerung
- 6 Motor Riemenantrieb<br>7 Saugbandeinheit mit
- Saugbandeinheit mit Riemen und Ventilatoren
- 8 Sensor
- 9 Netzteil mit Abdeckung
- 10 Zahnriemen und Antriebswelle Riemen
- 11 Rastbolzen
- 12 Andruckrolle

# <span id="page-7-0"></span>**2.4 Lieferumfang**

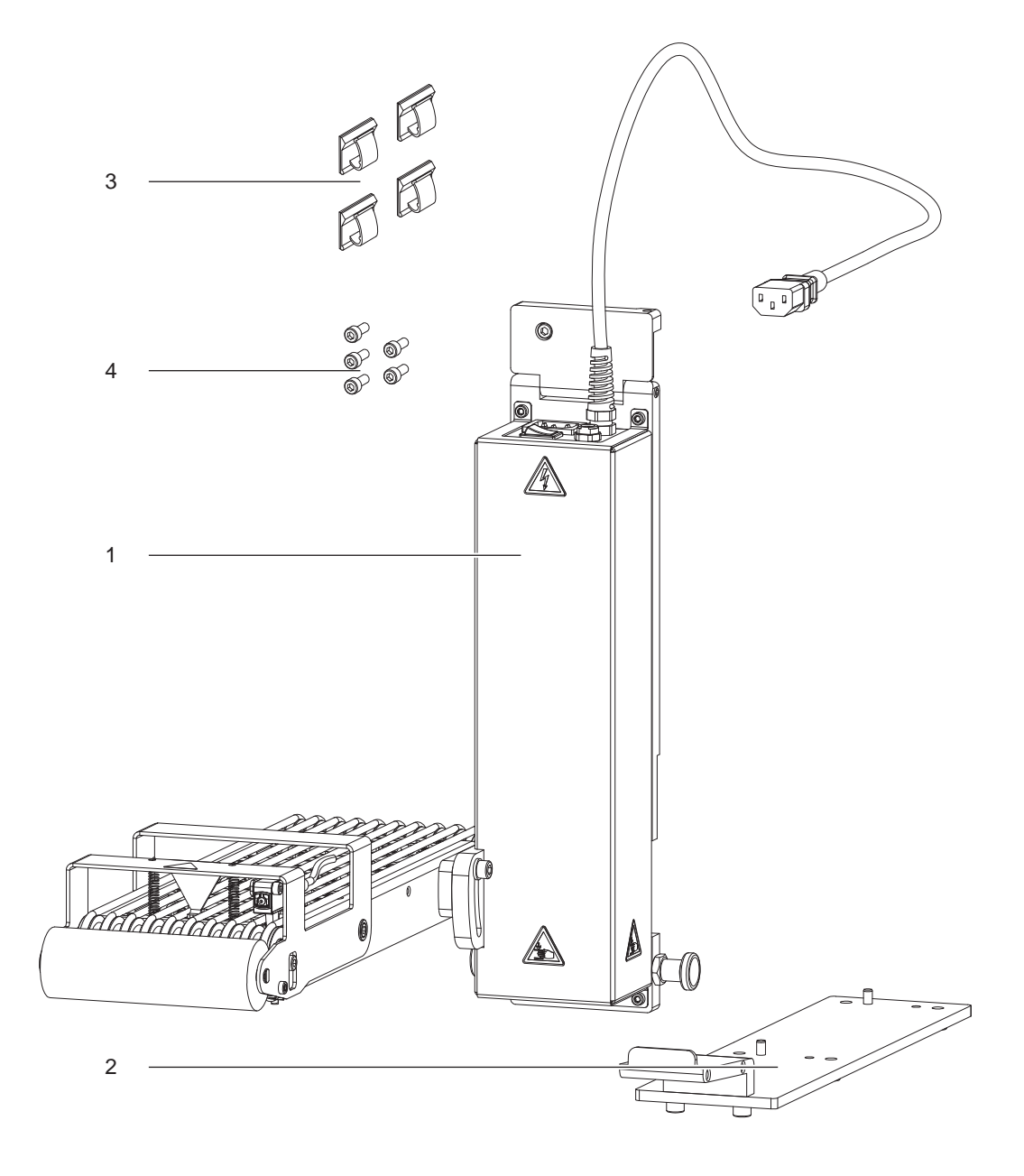

Bild 3 Lieferumfang

- Applikator montiert (1)
- Grundplatte zur Montage am Drucker (2))
- Kabelführungschellen, selbstklebend 4x (3)
- Schrauben zur Befestigung am Drucker (4)
- Dokumentation

**i Hinweis! Originalverpackung für spätere Transporte aufbewahren.**

# **! Achtung!**

**Beschädigung des Geräts und der Druckmaterialien durch Feuchtigkeit und Nässe.**

X **Etikettendrucker mit Applikator nur an trockenen und vor Spritzwasser geschützten Orten aufstellen.**

# <span id="page-8-0"></span>**3 Betrieb 9**

#### **3.1 Normalbetrieb**

- <span id="page-8-1"></span>X Vor Aufnahme des Etikettierbetriebs prüfen, dass sämtliche Anschlüsse hergestellt sind.
- Transferfolie und Etiketten einlegen.  $\triangleright$  Bedienungsanleitung des Druckers
- Drucker einschalten.

# bzw. feed betätigen.

Dadurch wird ein Synchronisationslauf des Etikettentransports ausgelöst. Die gespendeten Etiketten sind per Hand vom Stempel abzunehmen. Nach einigen Sekunden führt der Drucker einen kurzen Rücktransport aus, der den neuen Etikettenanfang zur Druckzeile positioniert.

#### **i Hinweis!**

**DDieser Synchronisationsvorgang ist auch dann auszuführen, wenn ein Druckauftrag mit bzw. cancel abgebrochen wurde.**

**Ein Synchronisationslauf ist nicht notwendig, wenn der Druckkopf zwischen verschiedenen Druckaufträgen nicht geöffnet wurde, auch wenn der Drucker ausgeschaltet war.** 

- $\blacktriangleright$  Druckauftrag starten.
- Etikettierbetrieb über die I/O-Schnittstelle des Druckers starten.

Während des Etikettierbetriebs auftretende Fehler werden im Display des Druckers angezeigt  $\triangleright$  Fehlermeldungen

#### **3.2 Reinigung**

#### **! Achtung!**

**Keine Scheuermittel oder Lösungsmittel verwenden.**

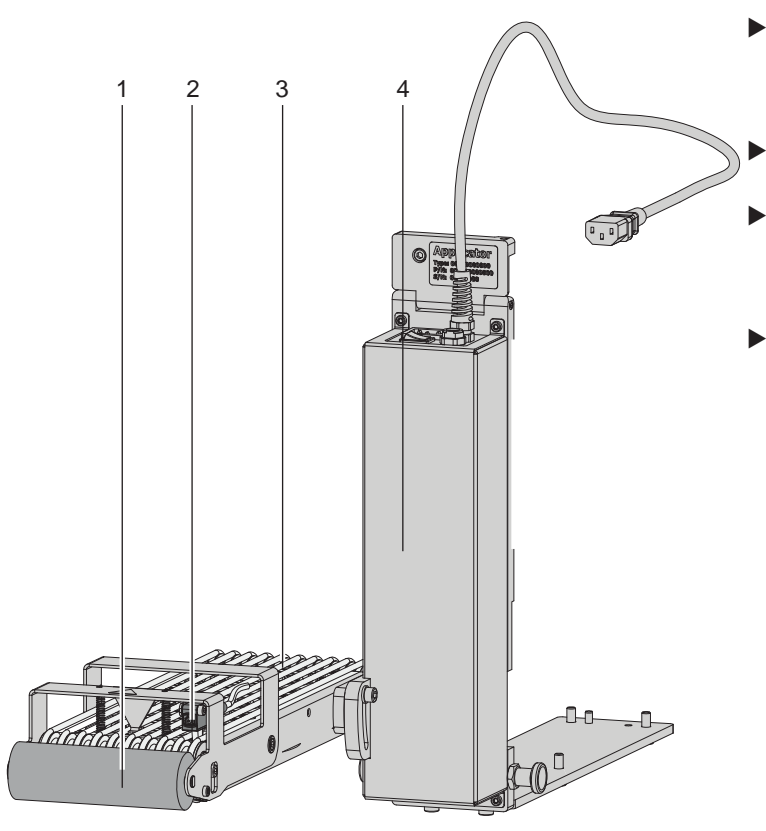

- Die Andruckwalze kann durch Kleberreste der Etiketten verschmutzen. Zur Reinigung sollte Allzweckreiniger verwendet werden. Bereich 1
- Reflexsensor mit Glasreiniger reinigen. Bereich 2
- X Die Ventilatoren können mit Staub verschmutzt werden. Diesen Bereich mit einem Staubsauger und einer feinen Polsterdüse reinigen. Bereich 3
- X Die Außenoberflächen und Transportriemen des Applikators mit einem Allzweckreiniger säubern. Bereich 4

Bild 4 Reinigung

# <span id="page-9-0"></span>**10 3 [Betrieb](#page-8-1) 10**

# **3.3 Spannungsversorgung der Geräte**

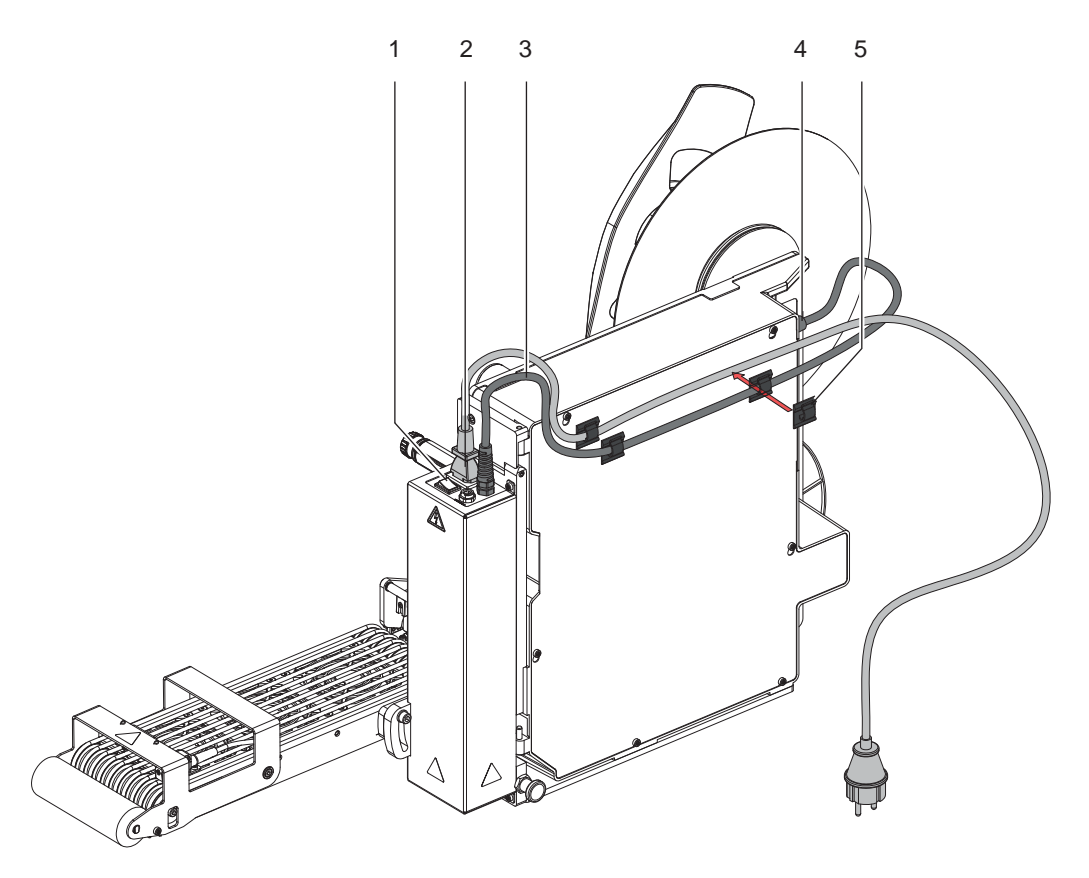

Bild 5 Netzanschluss Applikator und Drucker

# **! Achtung!**

stecken.

**Bei gesteckten Anschlusskabeln liegt die volle Netzspannung am Netzeingangsmodul des Druckers an. Der Schalter am Applikator schaltet ausschließlich die Stromversorgung des Applikators.**

- 1. Netzanschlusskabel (2) aus dem Lieferumfang des Druckers in das Netzeingangsmodul des Applikators stecken.
- 2. Anschlussstecker (4) des Versorgungskabels (3) aus dem Applikator in das Netzeingangsmodul des Druckers
- 3. Applikator am Schalter (1) einschalten.
- 4. Drucker einschalten.

# **i Hinweis! Ist nur der Drucker und nicht der Applikator eingeschaltet erscheint die Fehlermeldung:** *Druckluftfehler*

5. Zur geordneten Kabelführung sind vier selbstklebende Kabelschellen (5) beigelegt. Diese können an den Drucker je nach Freiraum beim Einbau des Druckers befestigt werden.

#### <span id="page-10-0"></span>**3 [Betrieb](#page-8-1)**

### **3.4 Ab- und Anschwenken des Applikators**

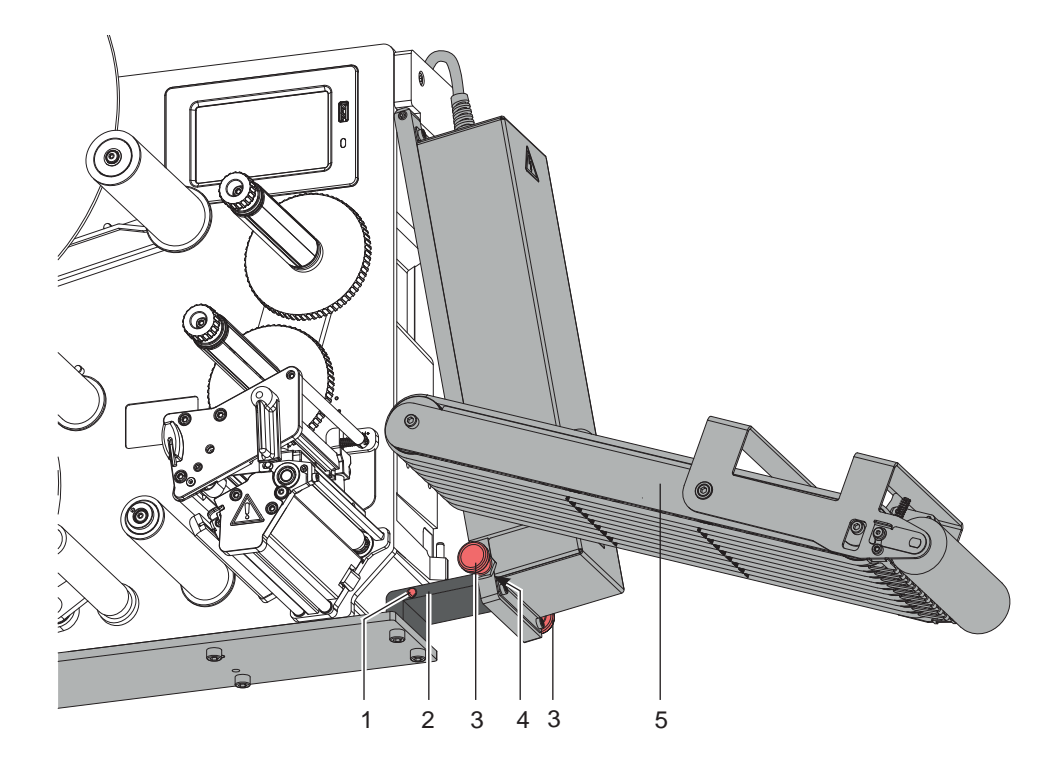

Bild 6 Schwenken des Applikators

# **! Achtung!**

#### **Quetschgefahr durch Eigengewicht des Applikators! Beim Lösen der Rastung auf Sicherung des Applikators gegen unbeabsichtigtes Schwenken achten.**

- 1. Zum Abschwenken des Applikators (5) zur Reinigung oder Einlegen des Materials sind die Rastbolzen (3) auf beiden Seiten der Steuereinheit zu ziehen.
- 2. Applikator (5) mit gezogenen Rastbolzen (3) abschwenken bis die Rastbolzen (3)in die vorderen Löcher (4) in der Montageplatte (2) einrasten.
- 3. Zum Anschwenken des Applikators an den Drucker die Rastbolzen (3) ziehen und den Applikator zum Drucker schwenken bis die Rastbolzen (3)in die hinteren Löcher (1) in der Montageplatte (2) einrasten.

#### <span id="page-11-0"></span>**12 12 3 [Betrieb](#page-8-1)**

#### **3.5 Fehlermeldungen des Druckers**

Informationen zu Ursachen und zur Behandlung druckerspezifischer Fehler (Papier zu Ende, Folie zu Ende u.ä.) sind in der  $\triangleright$  Bedienungsanleitung des Druckers zu finden.

Fehlerbehandlung:

- $\blacktriangleright$  Fehlerfolgen beseitigen
- **X Taste feed** drücken, um Papierlauf neu zu synchronisieren. Gespendete Leeretiketten von Hand abnehmen.
- ▶ Zum Verlassen des Fehlerzustands Taste pause drücken.

Nach Quittieren der Fehlermeldung wird das Etikett, bei dem der Fehler aufgetreten war, erneut gedruckt.

#### **3.6 Fehlermeldungen des Applikators**

Die nachfolgende Tabelle enthält eine Übersicht über Applikator spezifische Fehleranzeigen, deren Ursachen und Methoden zum Abstellen der Fehler:

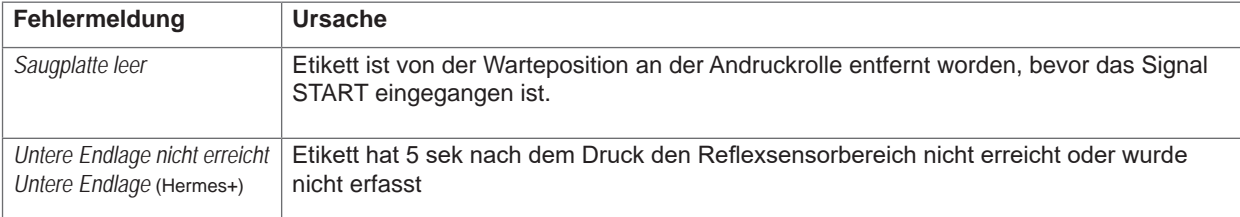

Tabelle 2 Fehlermeldungen des Applikators

Fehlerbehandlung:

- $\blacktriangleright$  Fehlerfolgen beseitigen.
- $\blacktriangleright$  Zum Verlassen des Fehlerzustands Taste pause drücken.

#### **i Hinweis!**

**Bei Fehler, anhand der Serviceanleitung Justagen und Einstellungen prüfen** 

- Ein Neudruck des Etiketts, bei dem ein Fehler auftrat, ist ohne neuen Druckauftrag nicht möglich. Ausgenommen davon ist der Fehler "*Saugplatte leer*". In diesem Fall wird nach Quittieren des Fehlers mit der Taste pause und dem Betätigen der Entertaste + das letzte Etikett noch einmal gedruckt.
- X Im Modus "Applizieren/Drucken" vor Aufnahme des zyklischen Betriebs Signal "Druck erstes Etikett" senden oder Entertaste ← drücken, um ein bedrucktes Etikett bis zur Reflexsensorposition am Applikator zu positionieren.

## <span id="page-12-1"></span><span id="page-12-0"></span>**4 Installation 13**

### **4.1 Standardwerte ab Werk**

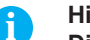

**i Hinweis! Die Applikatoren sind werkseitig nach Standardwerten in einer Standardkonfiguration eingestellt. Einstellungen nach diesen Werten garantieren bei gleicher Konfiguration einen reibungslosen Betrieb.**

**i Hinweis! Bei Kundeninbetriebnahmen wird der Applikator in der kundenspezifischen Konfiguration eingestellt. Hier können die Werte gegenüber der Standardeinstellung abweichen. Dann gelten die Werte, die im Inbetriebnahmeprotokoll eingetragen sind.**

Die Standardwerte für die Werkseinstellung lauten:

- Anschluss an einen cab HERMES Q Drucker,
- stehendwendetes Material für Werkseinstellung: cab Artikel Nr.: 5556472 54x35,5

### **4.2 Werkzeug**

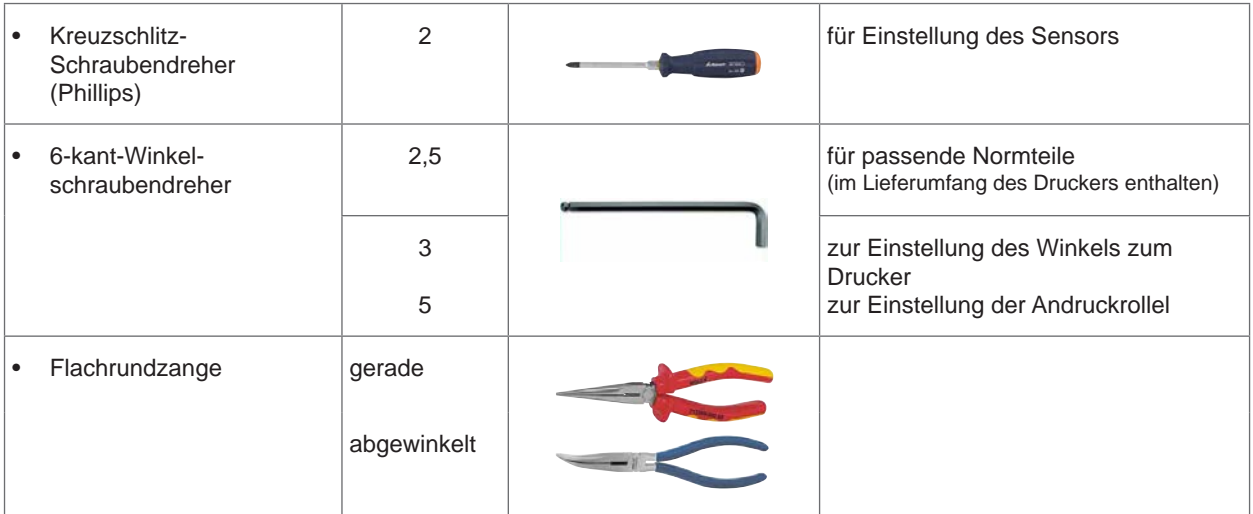

Tabelle 3 Werkzeug

## <span id="page-13-0"></span>**14 4 [Installation](#page-12-1) 14**

# **4.3 Montage des Applikators am Drucker**

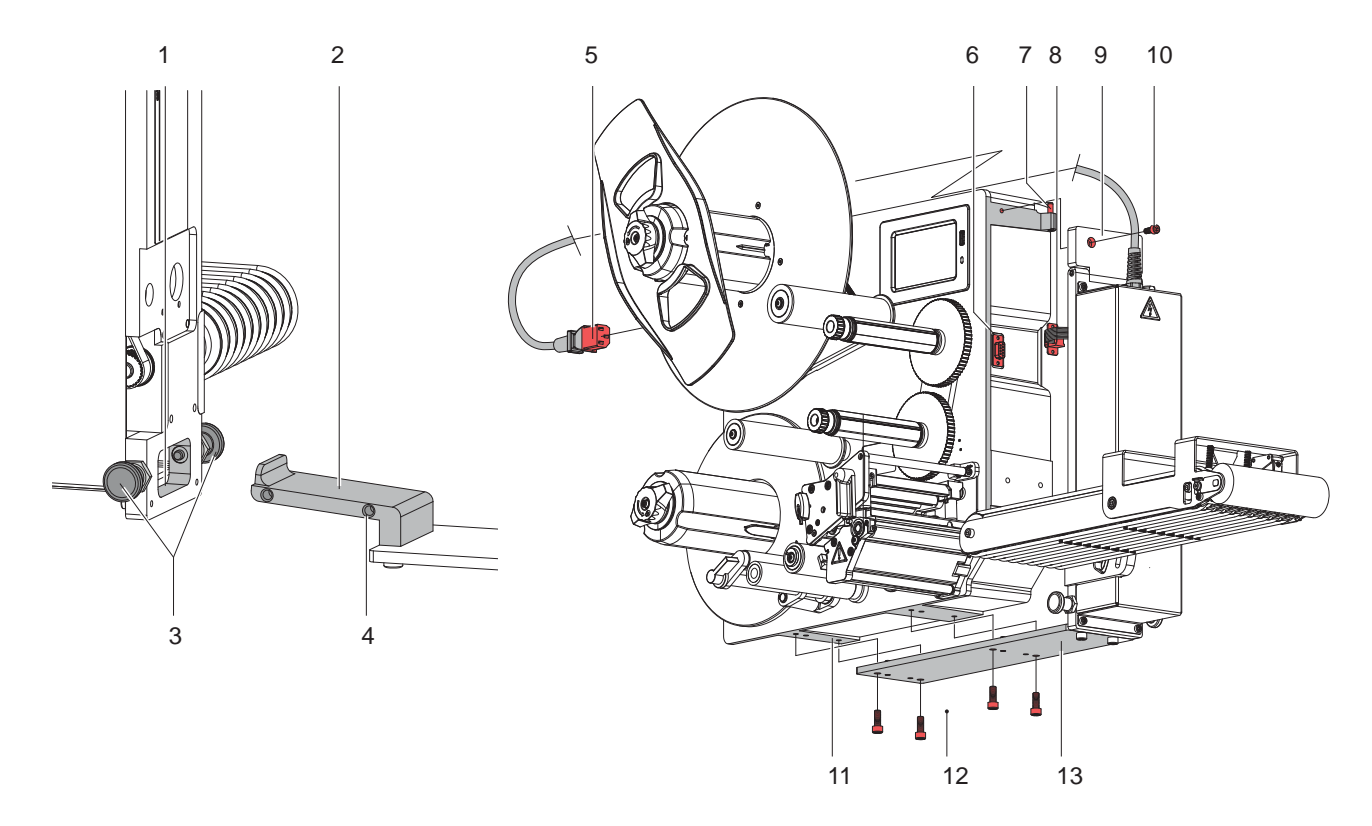

#### Bild 7 Montage

- 1 Rastbolzen (3) herausziehen und Montageplatte (2) in die Öffnung (1) am Applikator einführen.
- 2 Rastbolzen (3) in den Löchern (4) einrasten lassen.
- 3 Wenn der Drucker nicht so montiert ist, dass der Unterboden zugänglich ist, Drucker auf die Rückseite legen Druckeinheit und Materialführung nach oben.
- 4 Scharnierloch in der Montagewand (9) auf den Stift (3) stecken.
- 5 Sub-D 9 Stecker (8) des Applikatoranschlusses in die Sub-D 9 Buchse (6) des Druckers stecken.
- 6 Applikator an den Drucker schwenken und Schraube (10) locker eindrehen.
- 7 Löcher in der Montageplatte (13) müssen deckungsgleich mit den Löchern im Druckerboden (11) sein.
- 8 Schrauben (12) einsetzen und anziehen.
- 9 Schraube (10) festziehen.

**! Achtung! Erstmalige Inbetriebnahme, Justagen sowie der Austausch von Komponenten dürfen nur von qualifizierten Fachpersonal (Service) vorgenommen werden. Serviceanleitung Drucker und Applikator**

# **! Achtung!**

- X **Vor Montage des Applikators Drucker und Applikator vom Netz trennen!**
- X **Auf sicheren Stand des Druckers achten!**

## <span id="page-14-0"></span>**4 [Installation](#page-12-1) 15**

**GND** 

## **4.4 Externer Start-Sensor**

Das Startsignal für das Applizieren des Etiketts kann durch einen externen Sensor erfolgen, der an die 3-polige Anschlussbuchse (1) direkt am Applikator angeschlossen wird.

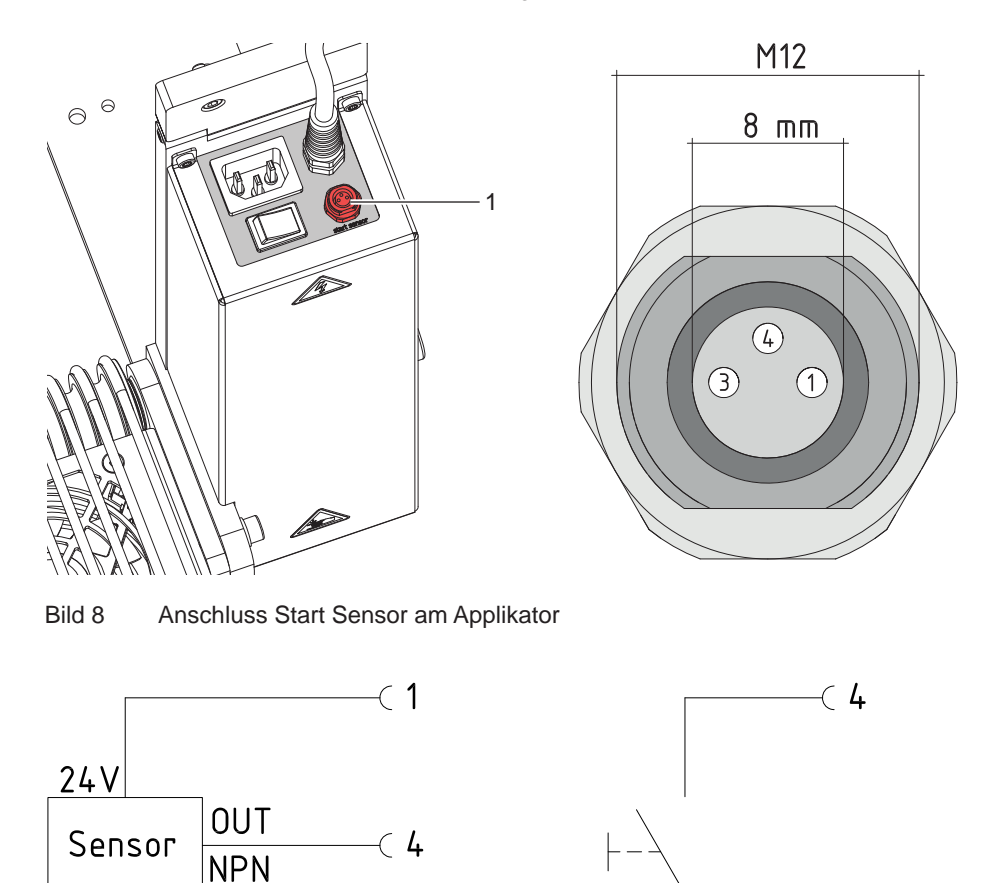

Bild 9 Schaltbeispiele für Anschluss eines Start-Sensors

 $\epsilon >$ 

Der Start des Druckauftrags - Druck erstes Etikett erfolgt weiterhin über die I/O-Schnittstelle des Druckers. Beschaltung und Buchsenbelegung des Anschlusses wie im Bild dargestellt.

 $\epsilon >$ 

## <span id="page-15-0"></span>**16 5 Justagen 16**

# **i Hinweis!**

<span id="page-15-1"></span>**Die Ausrichtung des Applikators zum Drucker ist werkseitig eingestellt und darf nicht verändert werden um einen sicheren Etikettentransport zu gewährleisten. Nur der Winkel zum Drucker und der Andruck der Andruckrolle ist einzustellen.**

#### **5.1 Einstellung des Winkels zum Drucker**

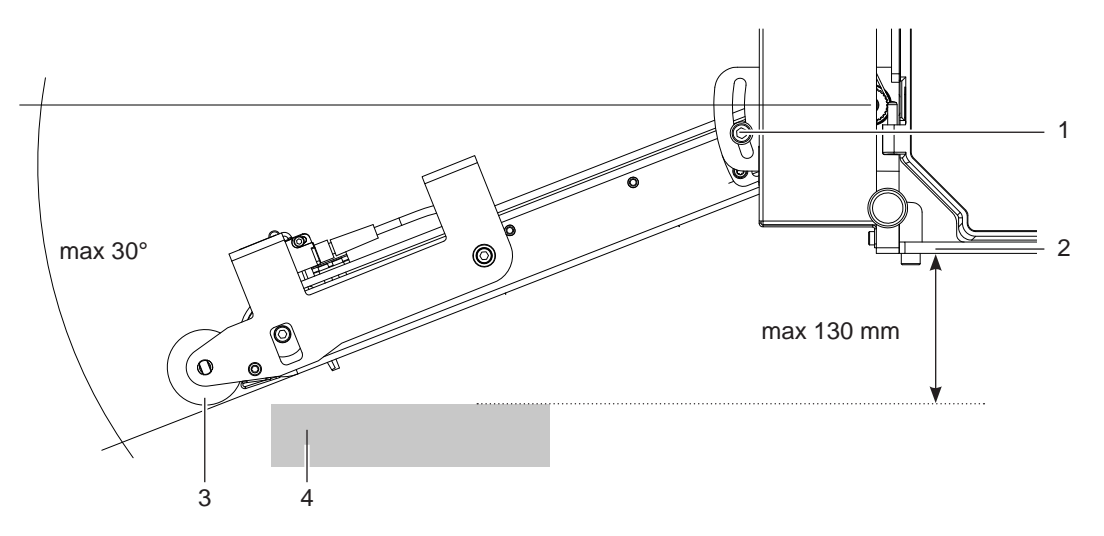

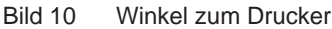

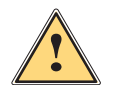

**! Warnung!** Gerät klappt durch Eigengewicht nach unten.

- ▶ Schraube (1) zur Einstellung des Winkels und somit der Tiefe des Applikators zum Drucker lockern
- $\triangleright$  Winkel bzw. Tiefe am Produkt (4) einstellen und Schraube (1) anziehen.

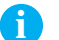

# **i Hinweis!**

**Der Abstand zwischen Unterkante Drucker (2) und Produkt (4) sollte ca 2 mm geringer sein als die gemessene Entfernung zwischen Unterkante der Andruckrolle (3) und Unterkante Drucker (2), um den notwendigen blasenfreien Andruck des Etiketts zu gewährleisten.**

# <span id="page-16-0"></span>**5 [Justagen](#page-15-1) 17**

# **5.2 Einstellung in der Konfiguration des Druckers**

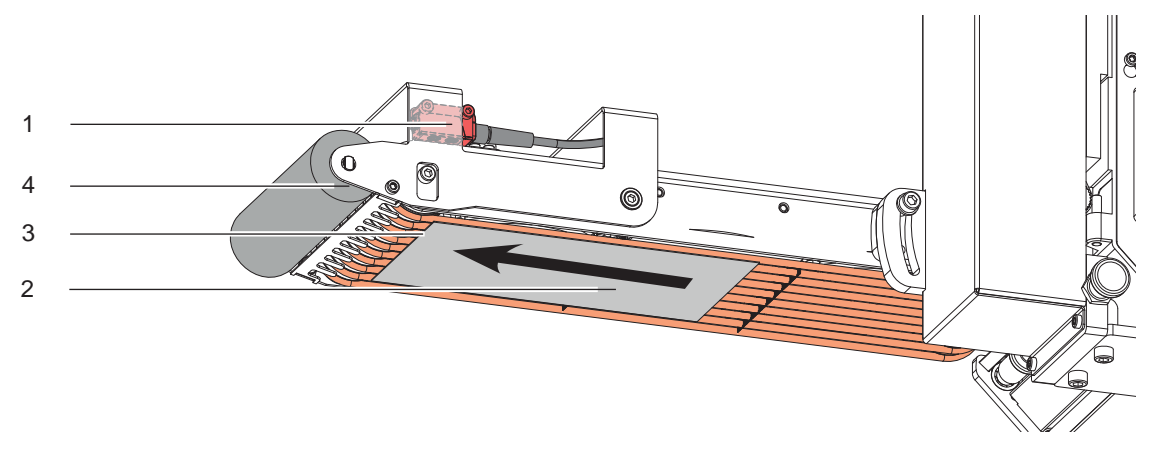

#### Bild 11 Etikettentransport/Reflexsensor

#### **Warteposition des Etiketts**

 $\overline{u}$ Im Setup: *Einstellungen > Etikettieren > Übergabemodus* muss die Betriebsart "Blasen" eingestellt sein um auf den folgenden Parameter "*Blaszeit"* zugreifen zu können.

Nach dem Erreichen des Reflexsensors (1) und dessen Auslösepunkt (3) läuft der Antrieb noch eine bestimmte Zeit nach um das Etikett (2) bis zur Andruckrolle zu befördern. Diese Zeit und somit die Position des Etiketts zur Andruckrolle (4) kann über den Parameter

eingestellt werden. Dabei gilt; je höher der Wert, um so weiter wird das Etikett transportiert. 200 ms entsprechen etwa 10 mm.

#### **Nachlauf des Etiketts**

*> Blaszeit*

Nachdem das Etikett (2) den Reflexsensorbereich (3) verlassen hat, läuft der Antrieb etwas nach um das Etikett zugfrei auf das Produkt zu übertragen. Diese Nachlaufzeit kann verlängert werden über den Parameter

*> Verz. Stützl. EIN*

## **5.3 Signale**

- Mit dem Signal **DREE** wird der Druck gestartet und das Etikett zur Andruckrolle vorgefahren.
- Das Signal **START** startet den Vorschub des Etikettes bis zum Verlassen des Reflexsensorbereichs plus Nachlaufzeit.

Bei Appliziermodus **"Applizieren - Drucken"** erfolgt der Druck des nächsten Etiketts aus dem Druckjob nach dem Applizieren des vorhergehenden Etiketts automatisch.

Im Appliziermodus **"Drucken - Applizieren"** wird vor dem Druck jedes Etiketts das Signal DREE erwartet.

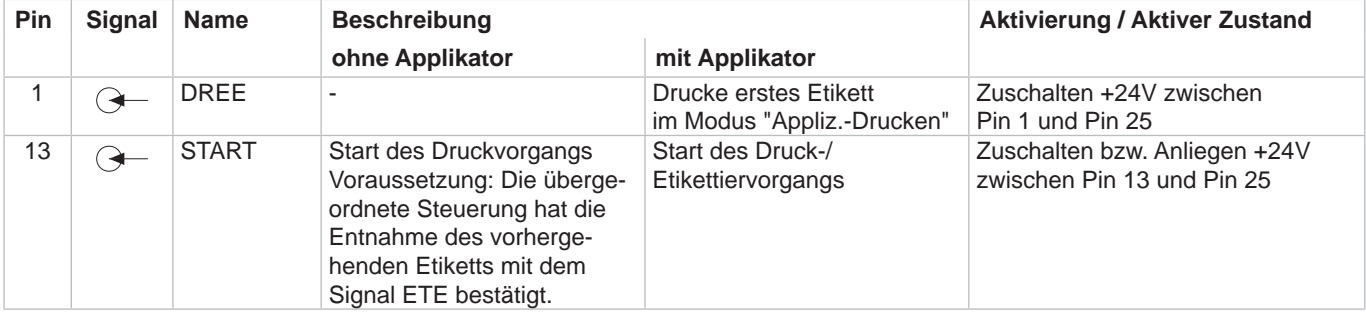

Tabelle 4 Pin-Belegung I/O-Schnittstelle (Auszug)

 $\triangleright$  Schnittstellenbeschreibung des Druckers

#### <span id="page-17-0"></span>**18 6 Konfiguration am Drucker 18**

#### **6.1 Konfigurationsparameter des Applikators**

Die Konfigurationsparameter des Applikators befinden sich im Menü *Einstellungen > Geräteeinst.*.

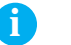

# **i Hinweis! Die Geschwindigkeit wird über den standardmäßig implementierten Parameter** *Verz. Stützl. AUS*  **eingestellt.**

**Dadurch wird der Wert im ms angezeigt und nicht in den tatsächlich verwendeten mm/s.**

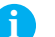

**i Hinweis! Die in der Tabelle zur Verfügung stehenden Werte müssen exakt eingegeben werden. Bei abweichenden Werten wird automatisch der Standardwert 100 verwendet.**

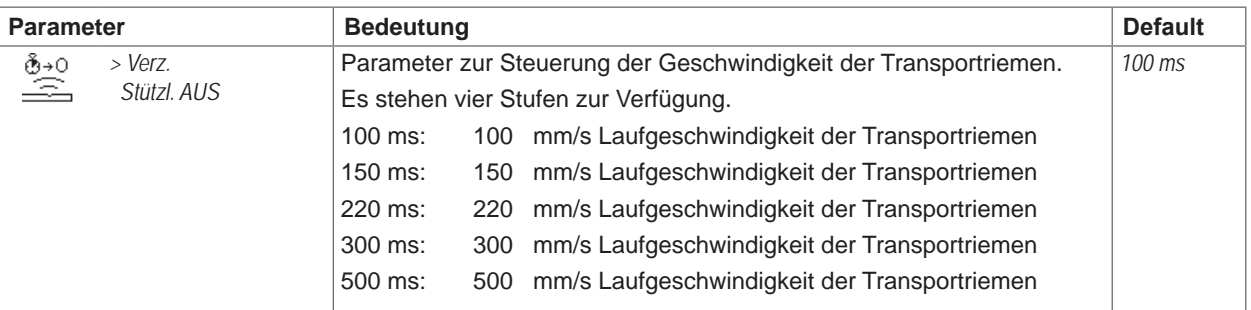

Tabelle 5 Konfigurationsparameter des Applikators

#### **6.2 Einstellung des Spendeoffsets**

Für die Optimierung der Etikettenübernahme vom Drucker existieren zwei getrennte Möglichkeiten zur Einstellung eines Spendeoffsets.

- **! Achtung!** X **Zuerst Spendeoffset in der Konfiguration optimieren.**
	- X **Anschließend Spendeoffset in der Software anpassen.**

**Diese Vorgehensweise ist besonders wichtig für einen problemlosen Start nach dem Einlegen von Material und bei der Fehlerbehandlung.**

#### **Spendeoffset in der Druckerkonfiguration**

X Basiseinstellung des Spendeoffsets im Drucker prüfen. Dazu Etikettierzyklen durch wechselweises Drücken der

- Taste und der Taste auslösen  $\triangleright$  Testbetrieb ohne Druckauftrag".
- X Im Untermenü *Etikettieren* > *Spendeoffset* den Spendeoffset in der Druckerkonfiguration so einstellen, dass die leeren Etiketten vollständig vom Trägerstreifen abgelöst werden "Konfigurationsparameter des Applikators".

#### **Spendeoffset in der Software**

- ▶ Einstellung des Spendeoffsets in der Software prüfen. Dazu Etikettierzyklen durch wiederholtes Betätigen der Taste auslösen  $\triangleright$  "Testbetrieb bei anliegendem Druckauftrag".
- ▶ Spendeoffset in der Software so einstellen, dass die bedruckten Etiketten vollständig vom Trägerstreifen abgelöst werden  $\triangleright$  Programmieranleitung bzw. Softwaredokumentation.

#### **6.3 Aktivierung des Spendemodus**

**i Hinweis!**

- X **Für den Etikettierbetrieb in der Software den Spendemodus aktivieren.**
- X **In der Direktprogrammierung erfolgt dies mit dem P-Kommando Programmieranleitung.**

# <span id="page-18-0"></span>**7 Testbetrieb 19**

#### **7.1 Testbetrieb ohne Druckauftrag**

<span id="page-18-1"></span>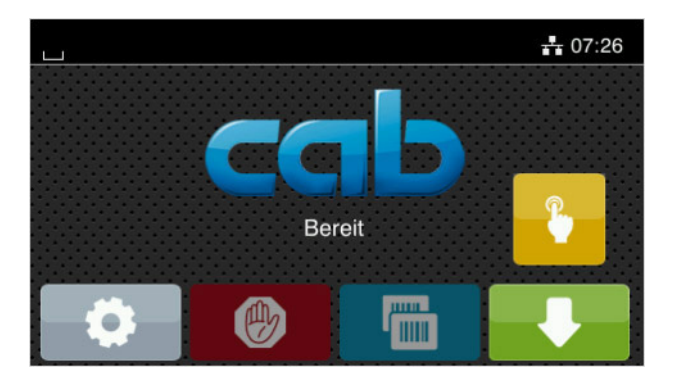

Bild 12 Display

Unter wechselweiser Nutzung der Schaltfläche Etikettenvorschub und der Schaltfläche im Display ist es möglich, den Etikettierbetrieb ohne Druckauftrag zu simulieren :

Schaltfläche drücken. Der Vorschub eines leeren Etiketts wird ausgelöst. Gleichzeitig wird das Vakuum am Stempel und die Stützluft zugeschaltet. Wenn das Etikett vollständig vom Stempel übernommen wurde, wird die Stützluft abgeschaltet.

#### Schaltfläche drücken.

Der Hubzylinder wird so angesteuert, dass sich der Stempel in die Etikettierposition bewegt. Das Erreichen der Etikettierposition wird durch den Aufschlagsensor signalisiert. In der Folge wird das Vakuum abgeschaltet und das Etikett auf das Gut übertragen. Nach der Übertragung des Etiketts wird der Hubzylinder umgesteuert, so dass sich der Stempel wieder in die Grundstellung zurückbewegt.

### **i Hinweis!**

X **Methode bei der Inbetriebnahme zur Ermittlung des geeigneten Spendeoffsets in der Druckerkonfiguration nutzen.**

### **7.2 Testbetrieb bei anliegendem Druckauftrag**

Mit dieser Methode kann der Etikettierbetrieb mit den echten Druckdaten unter Nutzung der Schaltfläche Display getestet werden.

 $\blacktriangleright$  Druckauftrag senden.

Der Testbetrieb läuft in wechselnden Halbzyklen ab :

- Schaltfläche im Display drücken.
- **Halbzyklus 1**

Der Druck eines Etiketts wird ausgelöst. Gleichzeitig wird das Vakuum am Stempel und die Stützluft zugeschaltet. Wenn das Etikett vollständig vom Stempel übernommen wurde, wird die Stützluft abgeschaltet.

Schaltfläche **im Display erneut drücken.** 

#### **Halbzyklus 2**

Der Hubzylinder wird so angesteuert, dass sich der Stempel in die Etikettierposition bewegt. Das Erreichen der Etikettierposition wird durch den Aufschlagsensor signalisiert. In der Folge wird das Vakuum abgeschaltet und das Etikett auf das Gut übertragen. Nach der Übertragung des Etiketts wird der Hubzylinder umgesteuert, so dass sich der Stempel wieder in die Grundstellung zurückbewegt.

Wird nach Beendigung des Halbzyklus 1 das auf dem Stempel befindliche Etikett von Hand abgenommen, wird beim nächsten Betätigen der Schaltfläche der Druckjob mit dem Druck des nächsten Etiketts im Halbzyklus 1 fortgesetzt.

#### **i Hinweis!**

X **Methode bei der Inbetriebnahme zur Ermittlung des geeigneten Spendeoffsets in der Software nutzen.**

<span id="page-19-0"></span>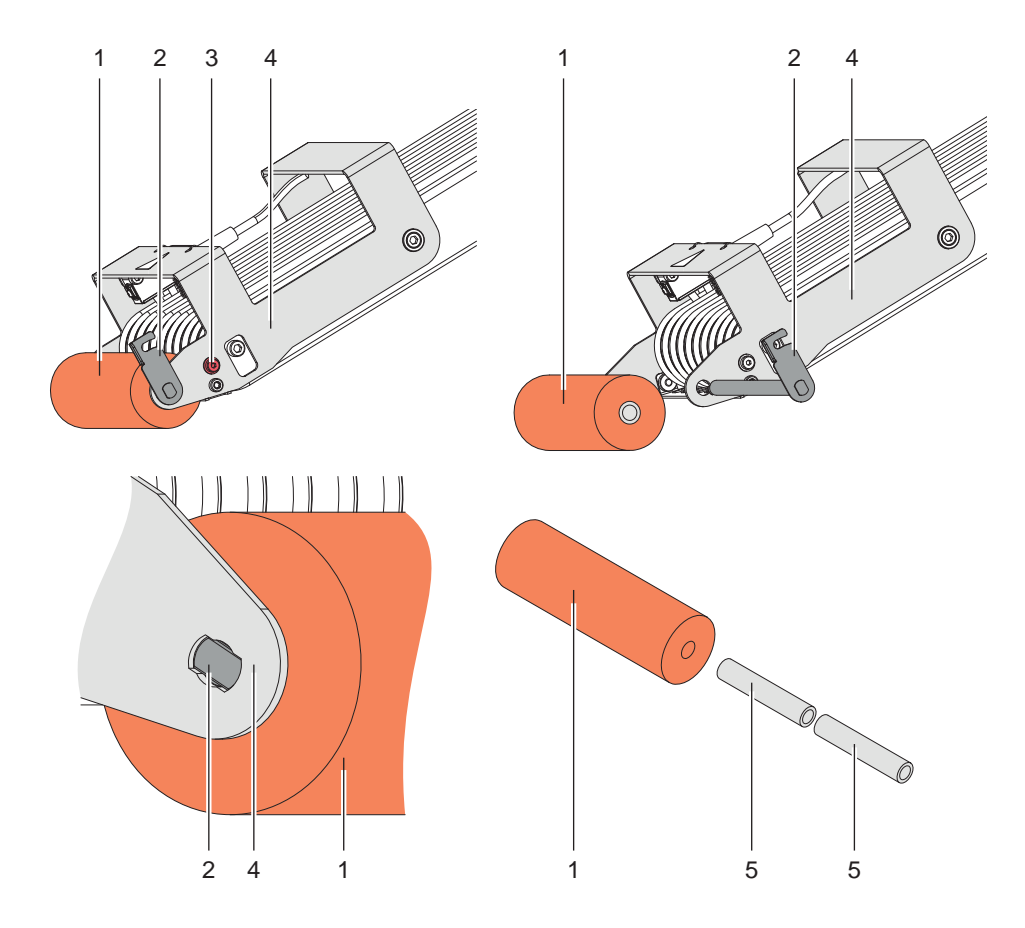

Bild 13 Andruckrolle wechseln

- 1. Schraube (3) lockern.
- 2. Hebel der Achse (2) 90° drehen. Auf der gegenüberligenden Seite des Hebels (4) muss die Sperre an der achse (2) in die Aussparung des Hebels (4) passen.
- 3. Achse (2) herausziehen und Andruckrolle (1) entnehmen.
- 4. Hülsen (5) aus der Andruckrolle (1) entfernen und in die neue Rolle stecken.
- 5. Einbau der neuen Andruckrolle erfolgt in umgekehrter Reihenfolge.

<span id="page-20-0"></span>**9 HERMES Q und Hermes+ Menü 21**

#### **Gegenüberstellung Menüpunkte / Parameter**

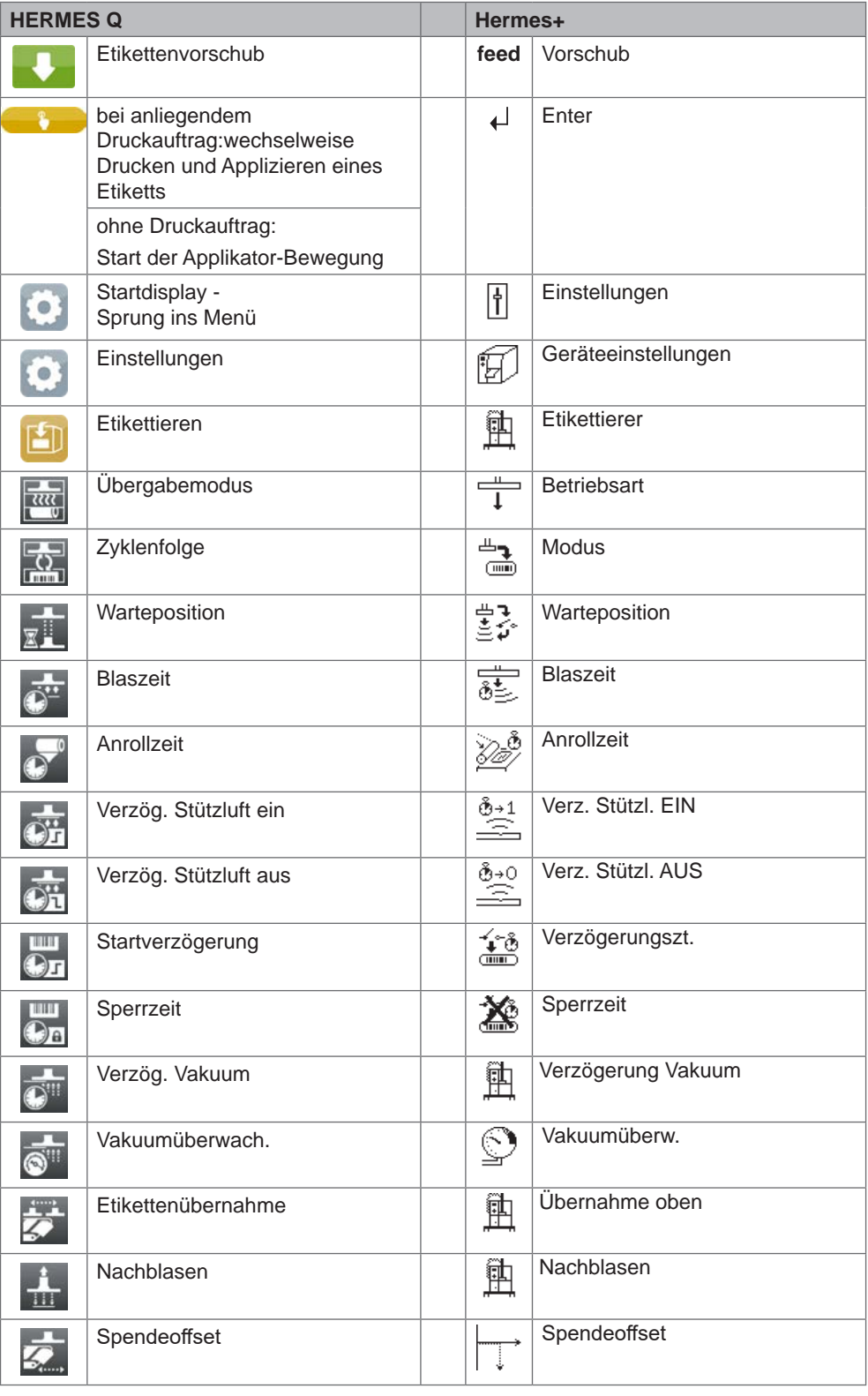

<span id="page-21-0"></span>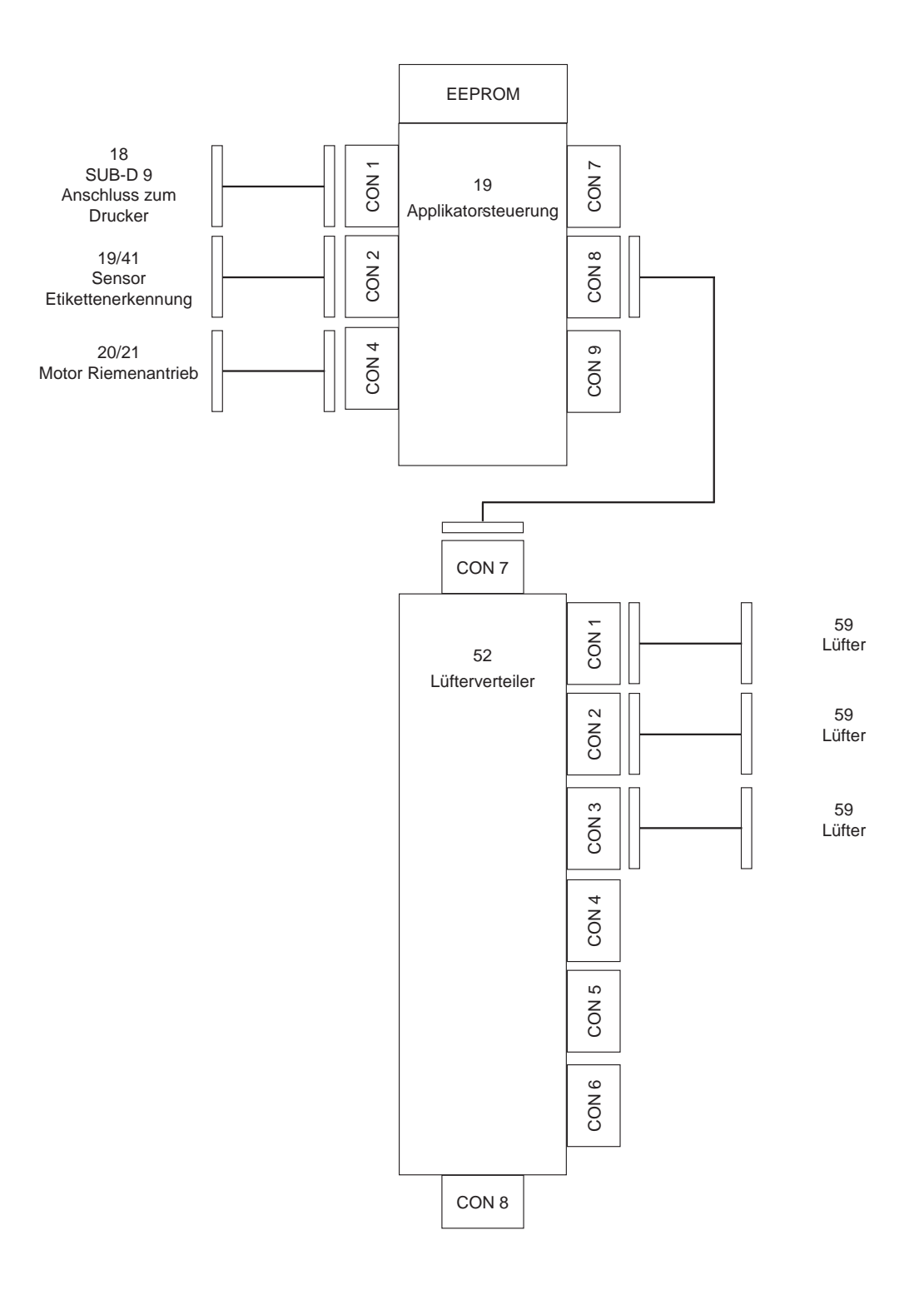

<span id="page-22-0"></span>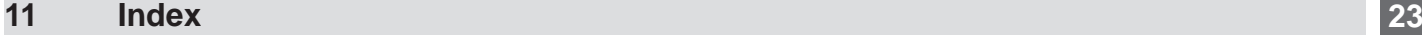

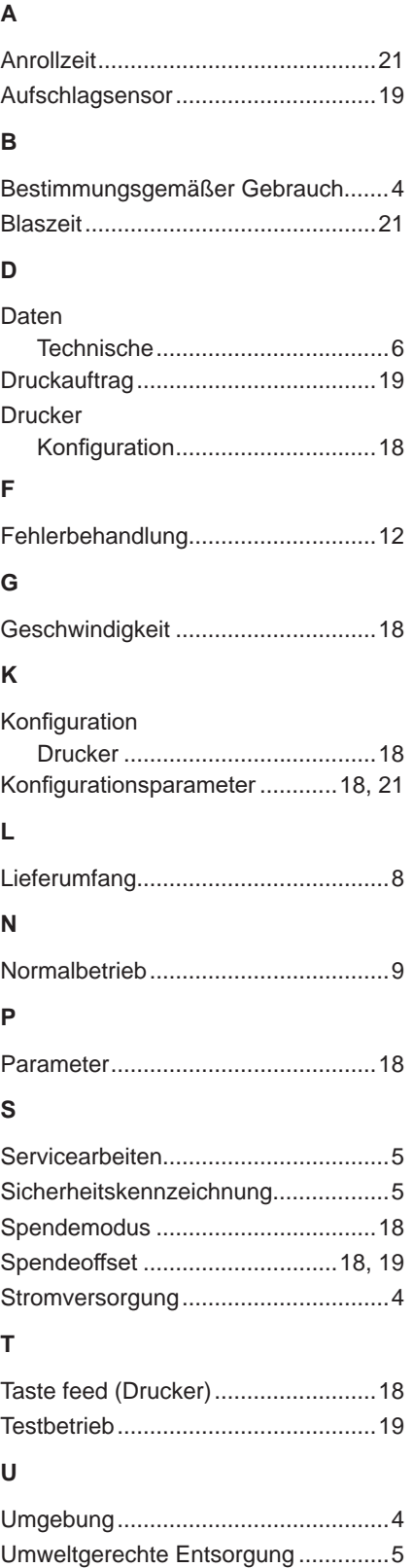

### **V**

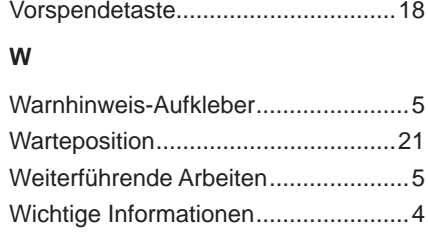